# ポップアップブロック解除方法 (Google Chrome)

### 1 「画面右上の縦3点」>「設定」をクリック

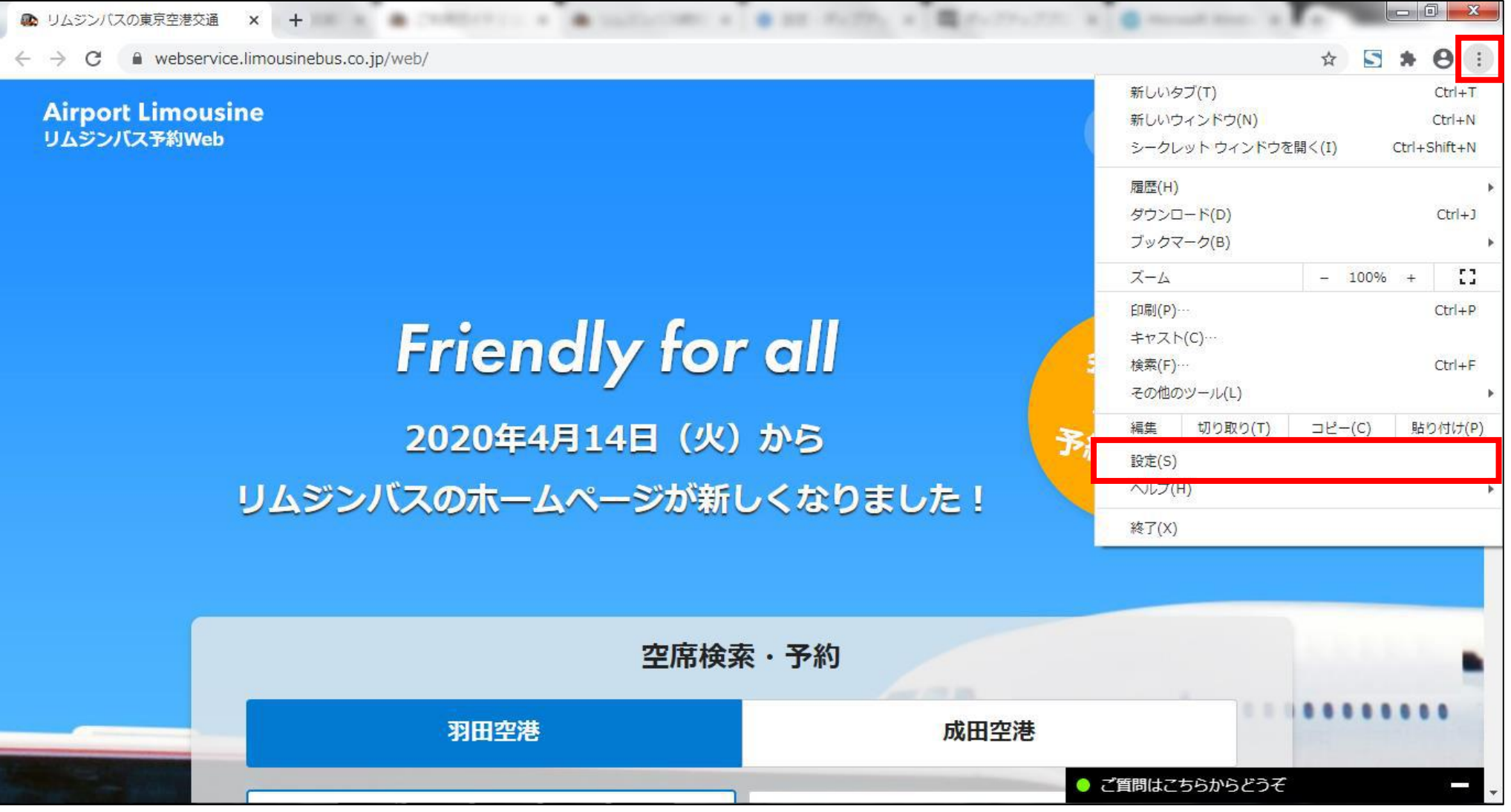

## 「プライバシーとセキュリティ」>「サイトの設定」をクリック

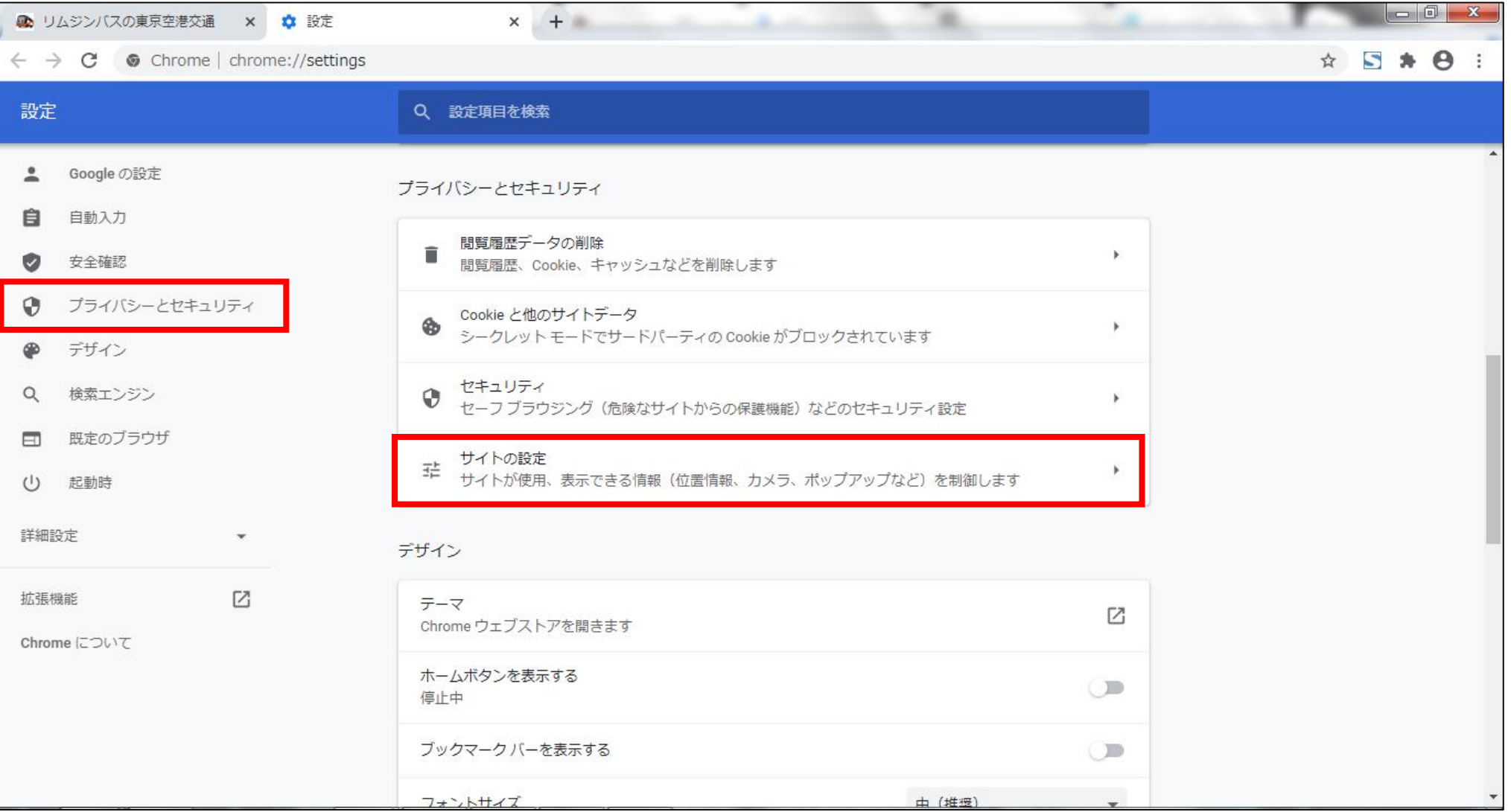

# 3 「ポップアップとリダイレクト」をクリック

■ リムジンバスの東京空港交通 × ☆ 設定 - サイトの設定  $x +$ ×  $\leftarrow$   $\rightarrow$   $\mathbf{C}$   $\bullet$  Chrome | chrome://settings/content ☆ 5 ★ 0 : 設定 Q 設定項目を検索 バックグラウンド同期 Ò  $\,$  $\overline{\phantom{a}}$ Google の設定 最近閉じたサイトがデータの送受信を完了できるようにする 自 自動入力 その他の権限  $\checkmark$ ø 安全確認  $\Theta$ プライバシーとセキュリティ コンテンツ デザイン ⊕ Cookie とサイトデータ  $\bullet$  $\,$ シークレットモードでサードパーティの Cookie がブロックされています 検索エンジン  $\alpha$ JavaScript  $\leftrightarrow$  $\,$ 既定のブラウザ  $\Box$ 許可  $(1)$ 起動時 Flash 寿  $\blacktriangleright$ サイトでの Flash の実行をブロックする 詳細設定  $\star$ 画像 园  $\,$ すべて表示  $\overline{Z}$ 拡張機能 ポップアップとリダイレクト Chrome について 7 ×. ブロック中 その他のコンテンツの設定  $\checkmark$ 

### 「ブロック(推奨)」の右にあるスイッチをクリック

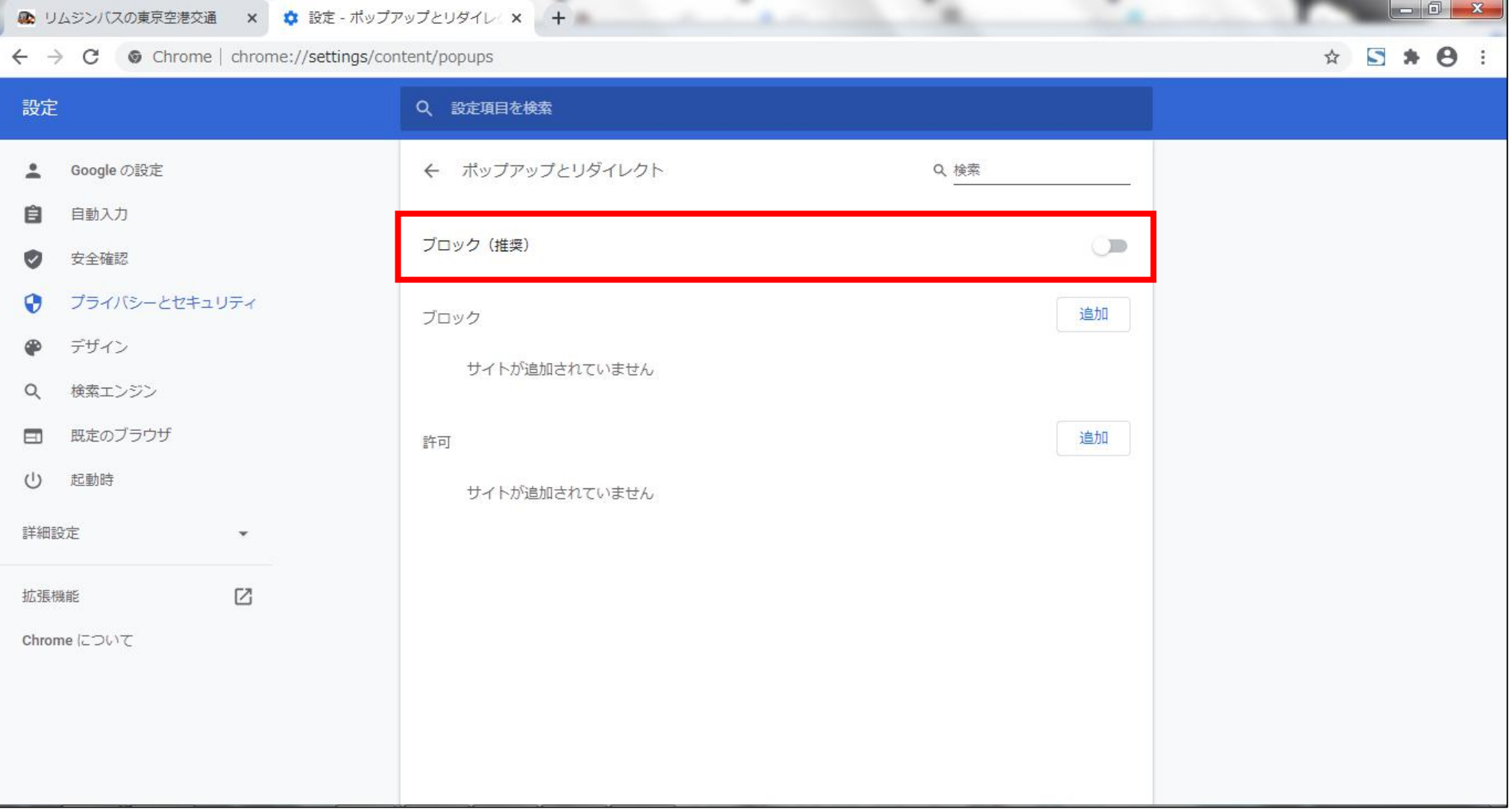

#### 5 「ブロック(推奨)」の文字が「許可」に変わり、右のスイッチも青色になれば、 ポップアップブロックの解除が完了

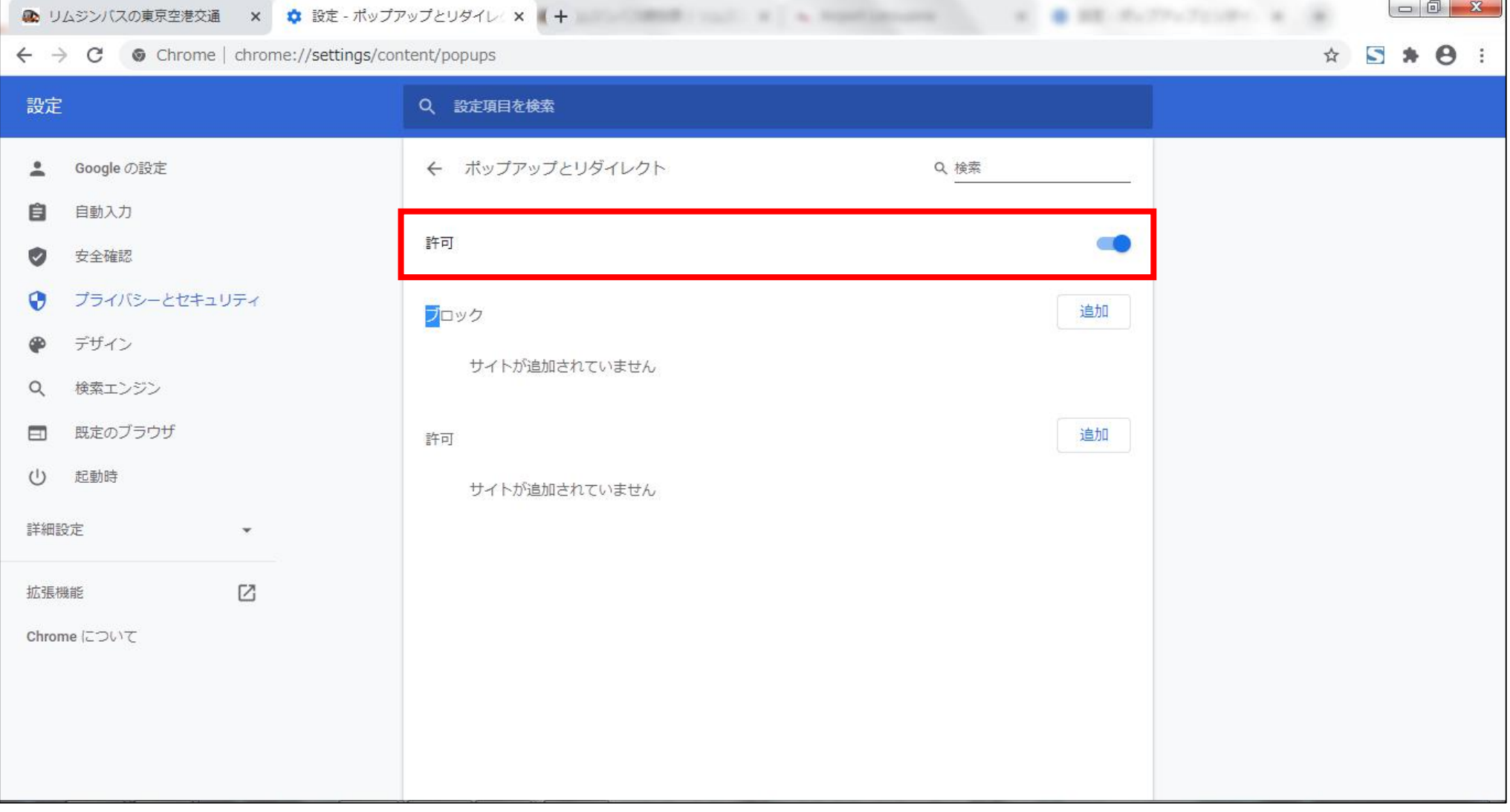